## **App and connectivity**

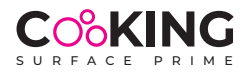

Please note that for safety reasons the app can only be used to change the power levels and not to switch the appliance on or off.

## **Apple IOS**

- download the "Cooking Surface" app from Apple Store

- turn on the Cooking System (first the main switch under the appliance and then the cable control switch) - open the app on your phone. You will be asked for permission to access the Bluetooth connection;

- go to the "settings - Bluetooth" menu on your phone and select "RAK INDUCTION" (Ready Access Key Induction). Your phone will now be paired with the system

- enter the password: 123456 (valid for all devices, you can change the password later)

- the app will display an image of the cooking zones for selection

- IMPORTANT: in order to appear on your phone, the cooking zone must first be selected using the cable remote control; once the selected cooking zone appears on your phone, you can set the power level.

## **ANDROID**

- download the "Cooking Surface" app from Google Play Store

- turn on the Cooking System (first the main switch under the appliance and then the cable control switch)

- your phone will automatically connect to the system when you open the app
- enter the password: 123456 (valid for all devices, you can change the password later)
- the app will display an image of the cooking zones for selection

- IMPORTANT: in order to appear on your phone, the cooking zone must first be selected using the cable remote control; once the selected cooking zone appears on your phone, you can set the power level.

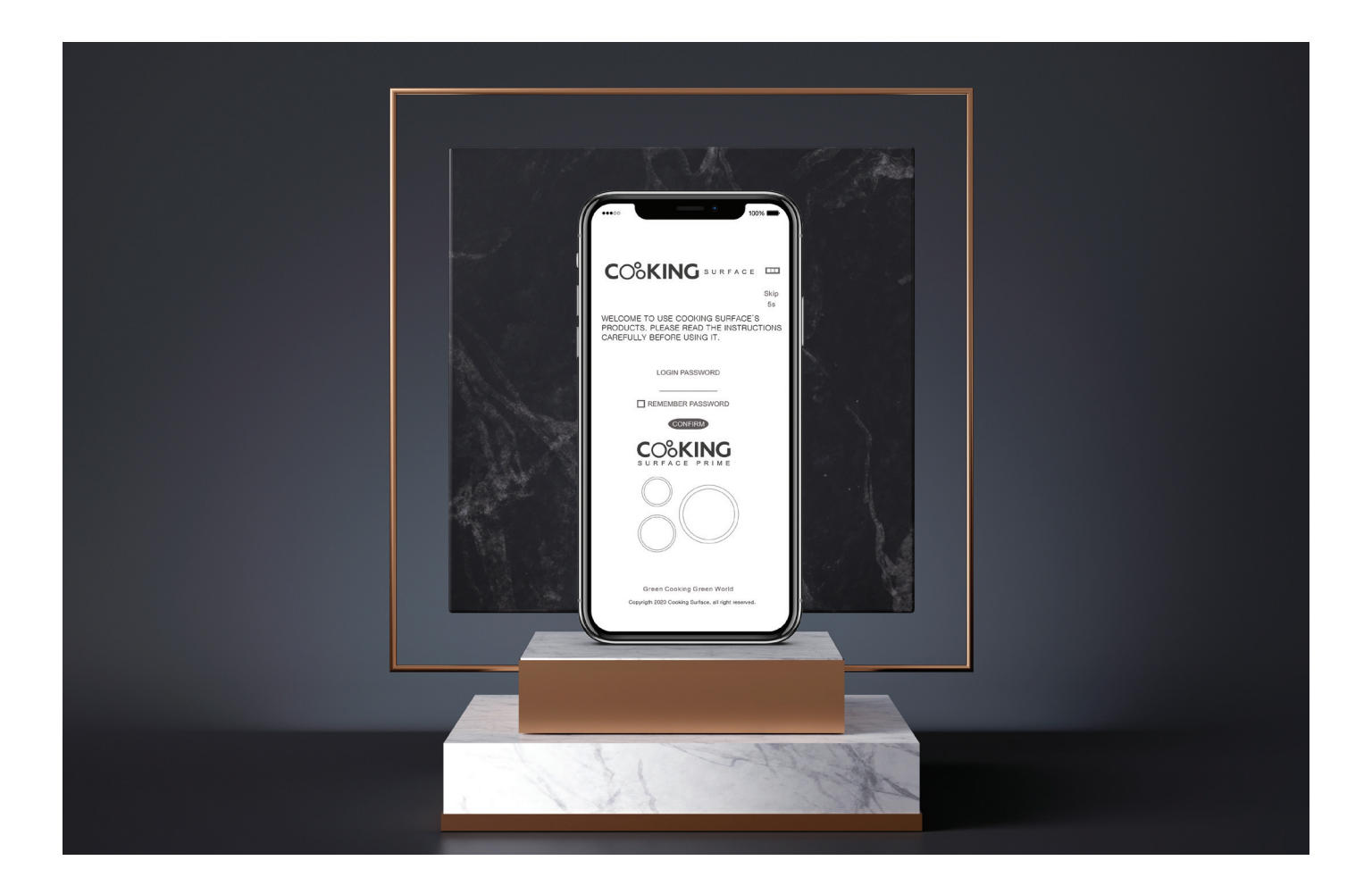